Velocity@ocbc

Guide to add
<a href="https://bbmy.ocbc.com">https://bbmy.ocbc.com</a>
as trusted site in Java
7 update 51

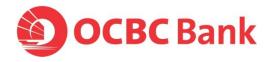

## Java 7 update 51 (difficulty logging into Velocity@ocbc)

1. You will be prompted below error message when you tried to login to Velocity@ocbc after you have upgraded to Java 7 update 51.

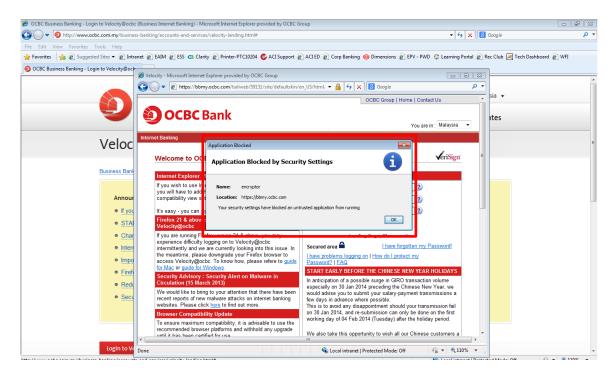

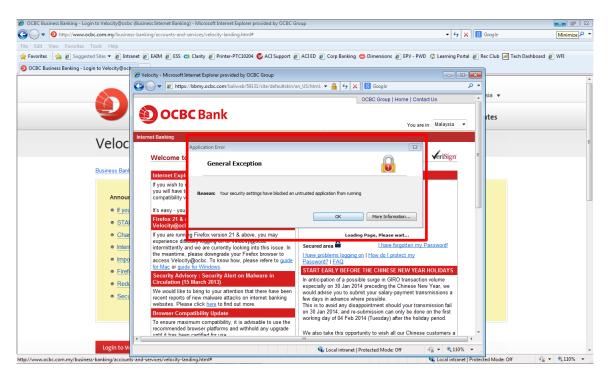

## **Uninstall prior Java versions**

2. Log in to an administrator account. Go to Start > Control Panel

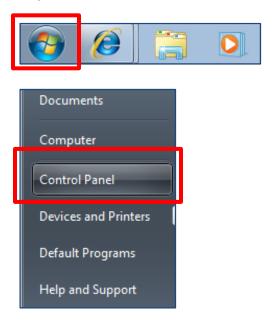

3. Click on **Programs and Features** 

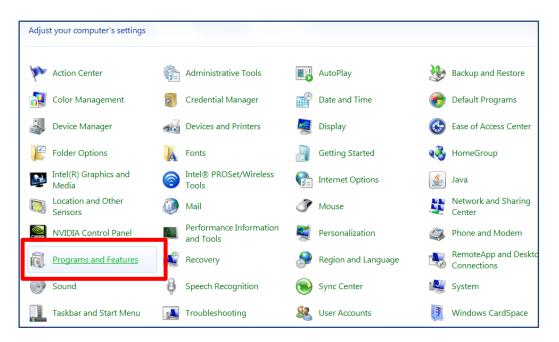

4. Click on the prior Java version and click Uninstall

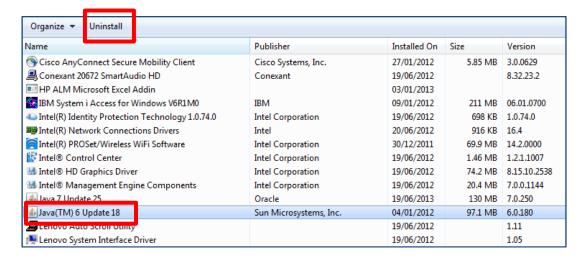

5. Click on **Yes** to proceed with the uninstallation.

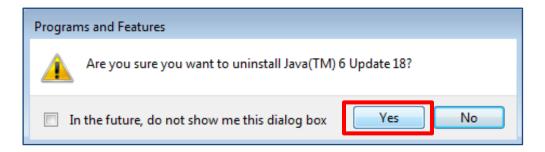

6. Please wait while the system is uninstalling Java.

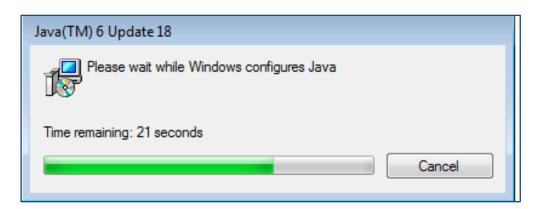

#### Install latest Java on Windows PC

1. Launch a browser and go to java.com > Click on Free Java Download

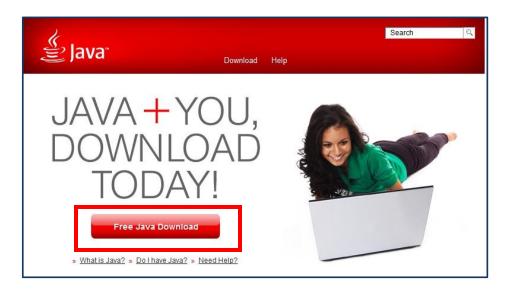

2. Click on See all Java downloads

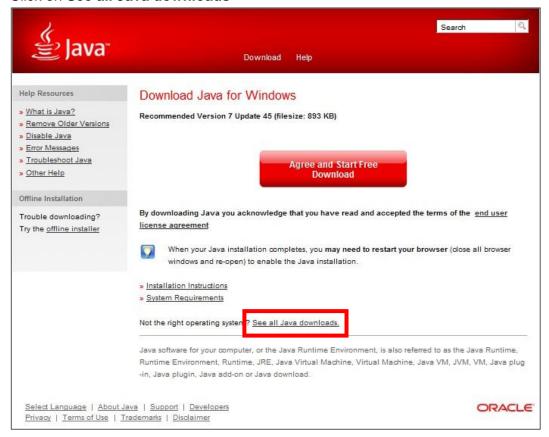

#### 3. Click on Windows Offline (32-bit) > Save

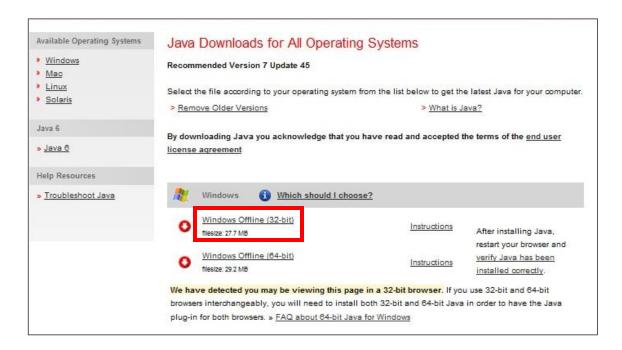

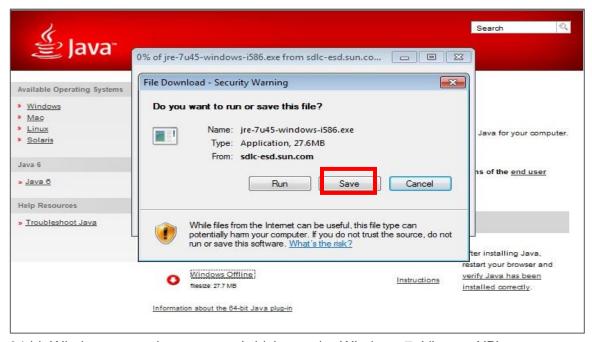

64-bit Windows operating systems (which may be Windows 7, Vista or XP) comes with a 32-bit Internet Explorer (IE) browser as the standard (default) for viewing web pages. These operating systems also include a 64-bit Internet Explorer browser, however using it is optional and it must be explicitly selected to view web pages. Note that because some web content may not work properly in a 64-bit browser, we recommend using the default 32-bit browser and downloading 32-bit Java.

4. Wait for download to complete

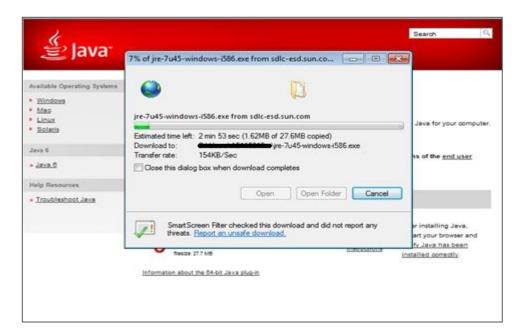

5. Click on **Run** to proceed with the installation.

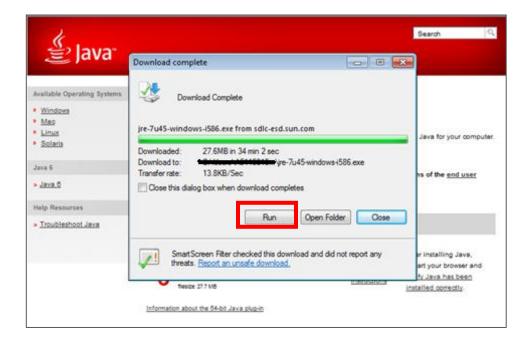

6. Please wait while the system is installing Java.

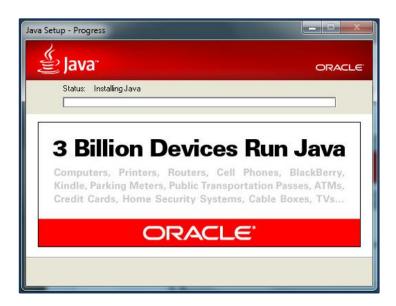

7. Click Restart my browser now to complete the installation, then Close to complete the installation.

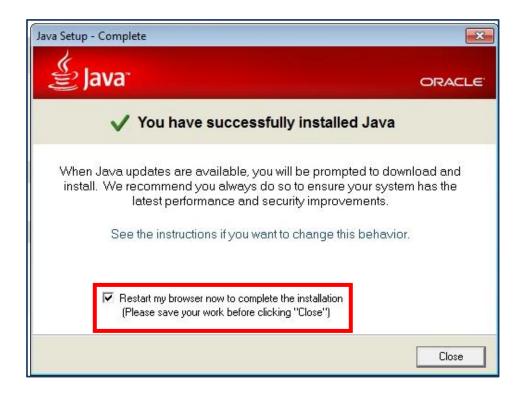

# To resolve login issue add <a href="https://bbmy.ocbc.com">https://bbmy.ocbc.com</a> as trusted site in Java 7 update 51

7. Log in to an administrator account. Go to **Start > Control Panel** 

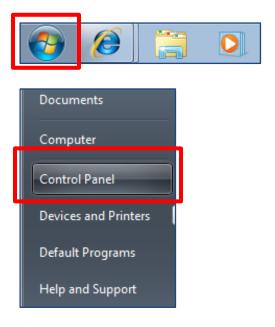

8. Click on Java

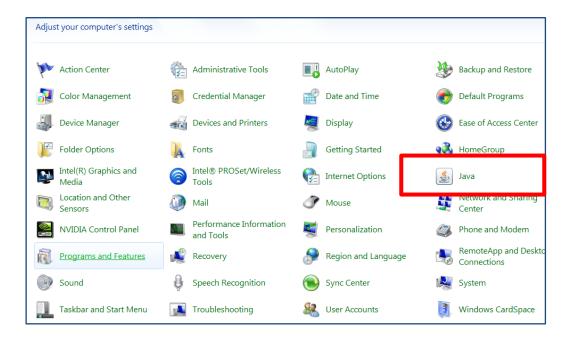

9. Click on **Security tab.** Click on the **Edit Site List** button.

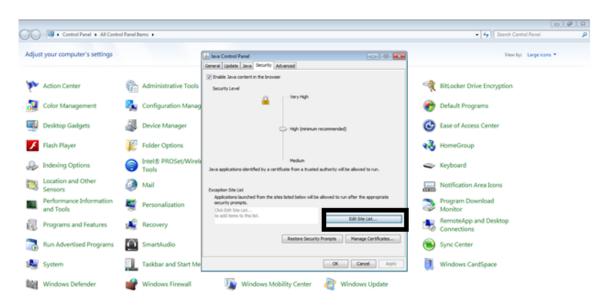

10. Click the Add in the Exception Site List window

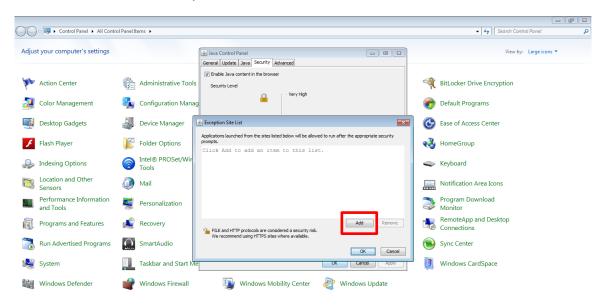

11. Click in the empty field under Location field to enter the URL:

#### https://bbmy.ocbc.com

- a. Click **OK** to save the URL that you entered.
- b. Click Run button on the Security Warning dialog to continue.

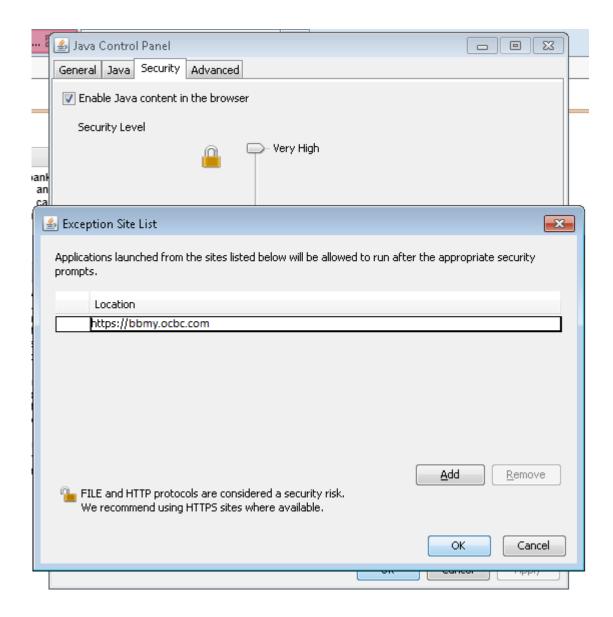

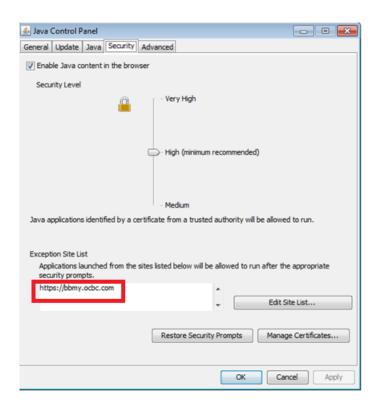

### **Login using Internet Explorer**

 Launch Internet Explorer and go to bbmy.ocbc.com > Click on Login to Velocity@ocbc

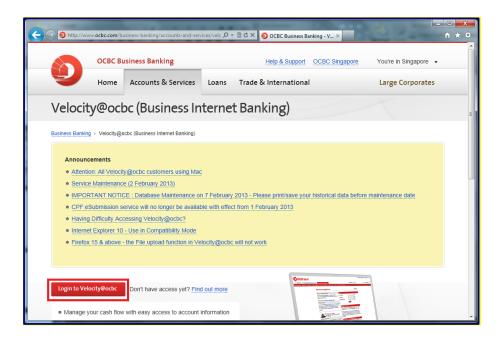

2. You will be prompted to "Do you want to run this application?", then click on Run

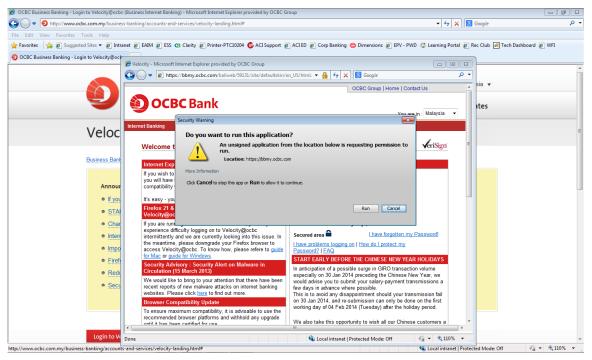

3. Enter your User Name, Password and Organisation ID

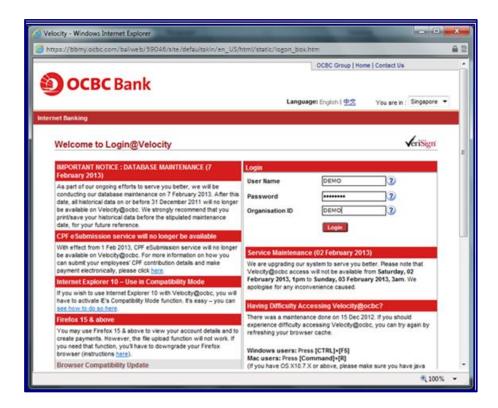

4. Enter the Security Code displayed on your token and click on **Submit**.

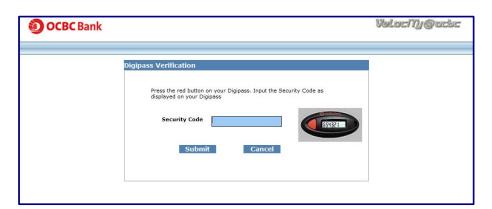

5. You have now successfully login to Velocity@ocbc

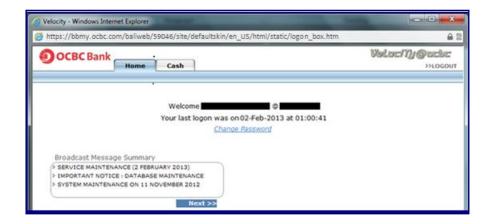